# **Manual de lectura de patente**

Vincular patente vehicular desde la aplicación.

#### **CONTACTO**

**Dirección**

Augusta 1577 Las Condes Santiago - Chile

#### **Online Teléfonos**

ventas@safecard.cl soporte@safecard.cl www.safecard.cl

Oficina: (56 2) 3221 1841 soporte: (56) 9 6843 1099 lun a vie de 09:00 a 18:00 hrs

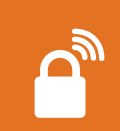

# **Ahora es más cómodo acceder**

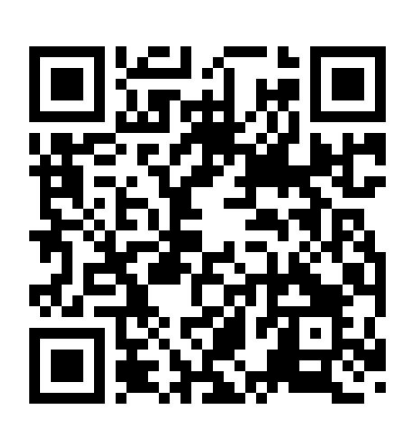

Escanea el código QR y revisa el video de **Apertura de barreras a través de la lectura de patente.**

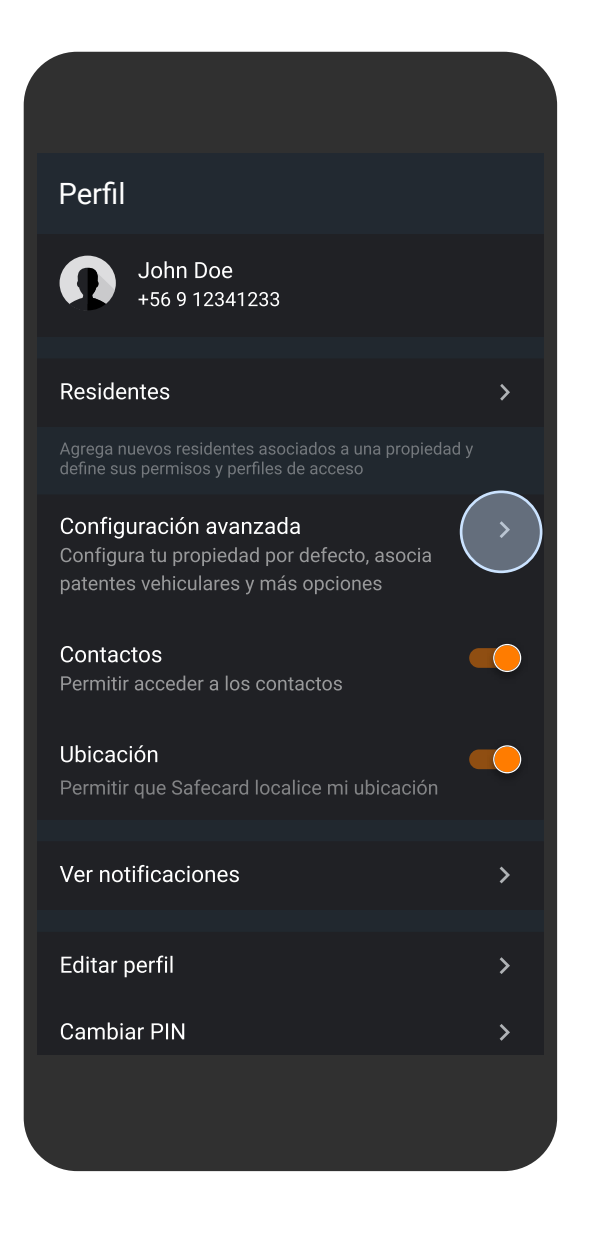

#### **Perfil**

Haz tap en **"Configuración avanzada"** para encontrar la opción de vincular patente.

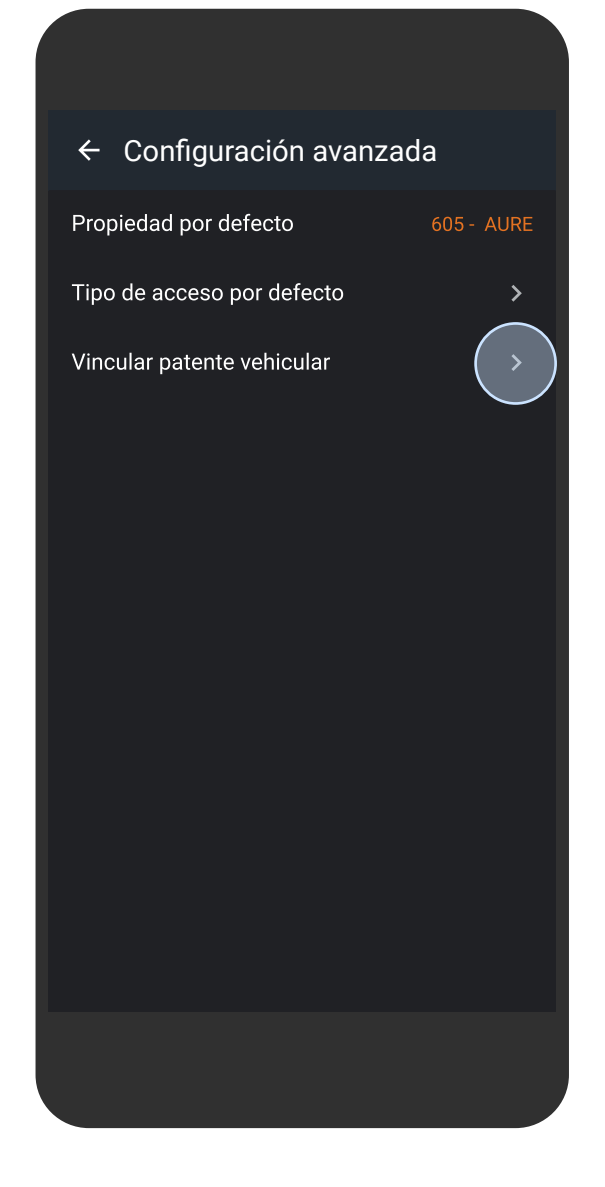

### **Configuración avanzada**

Haz tap en **"vincular patente vehicular"** para ver e ingresar una nueva patente.

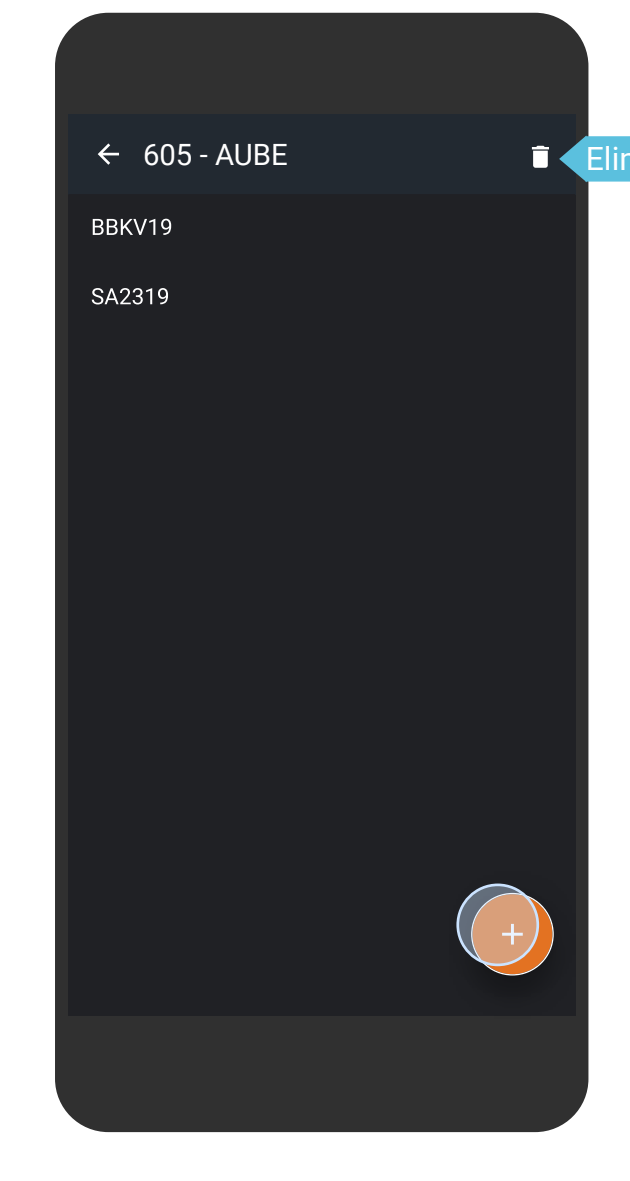

#### **Patentes**

Busca el icono **"+"** en android o el botón **"Nueva patente"** en iOS para vincular una nueva patente.

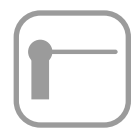

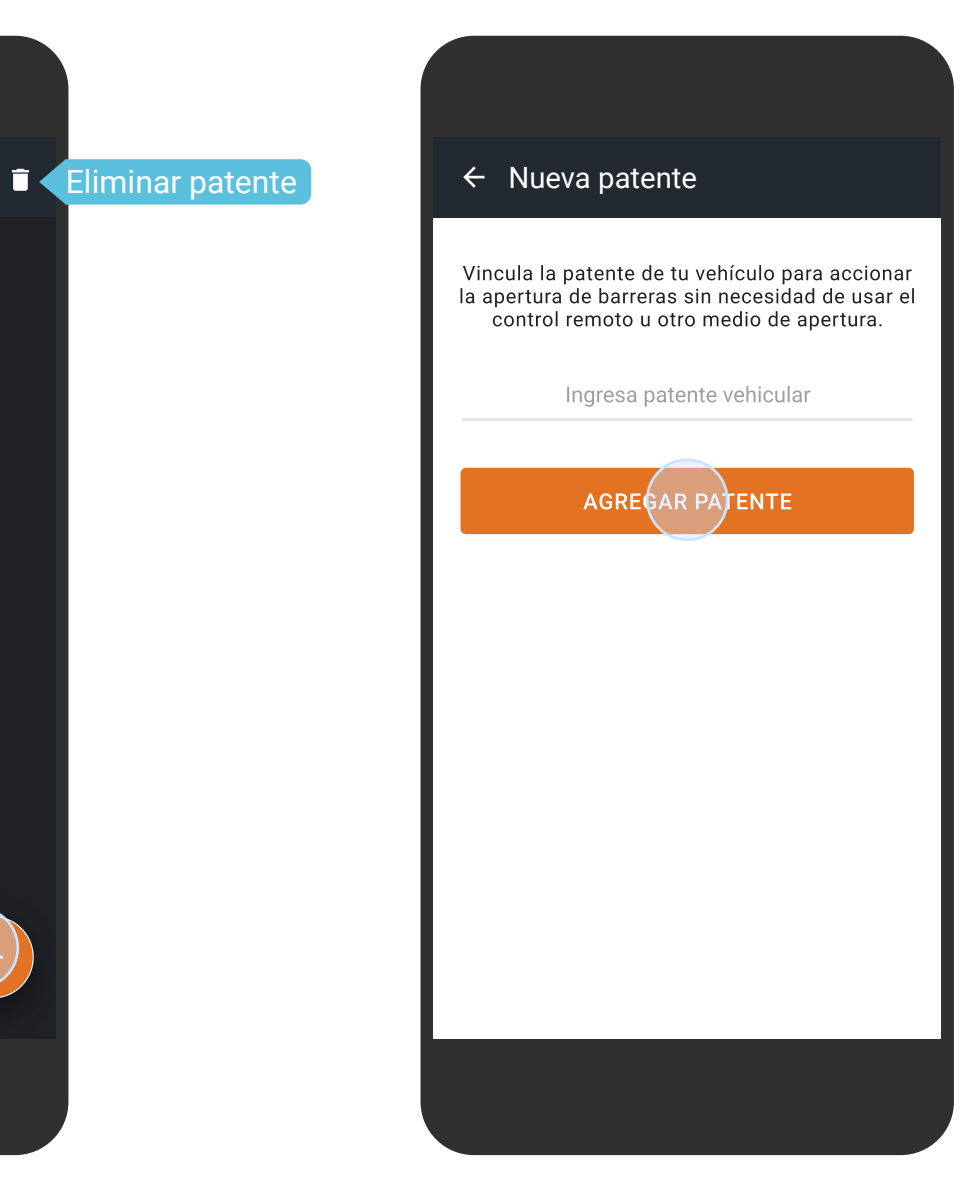

### **Perfil**

Ingresa la patente y haz tap en **"Agregar patente"**.

**Para poder vincular tu patente vehicular haz tap en ajustes.** 

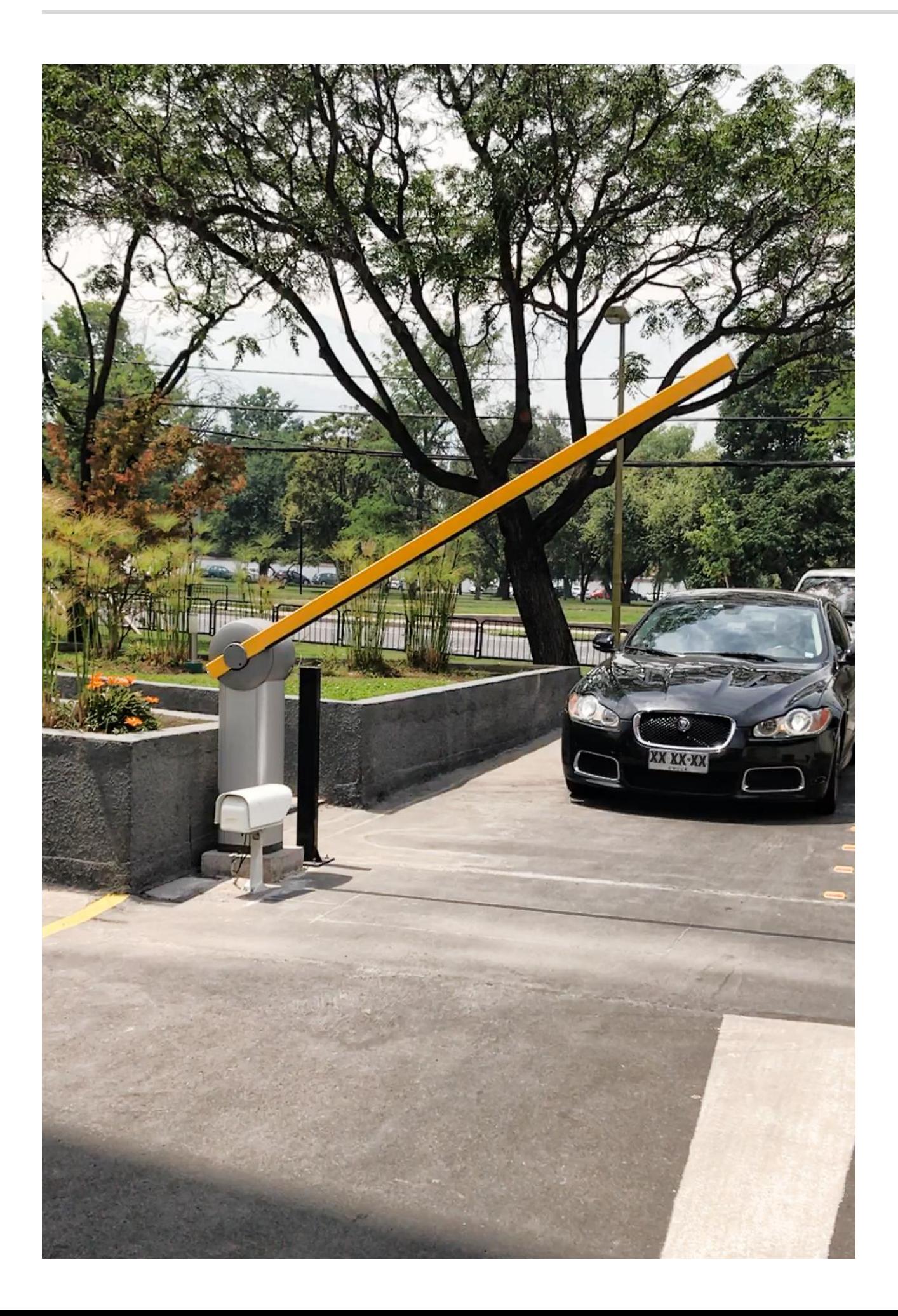

Si completaste con éxito el ingreso de tu patente ya puedes acceder por tu acceso vehicular a través de la lectura de patente y operar las barreras sin intermediación.

Por cada ingreso o salida recibes notificaciones en tu celular.

## ¡Ya estas listo!

La barrera permite el paso de un auto a la vez.

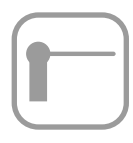

## ¡Nota importante!

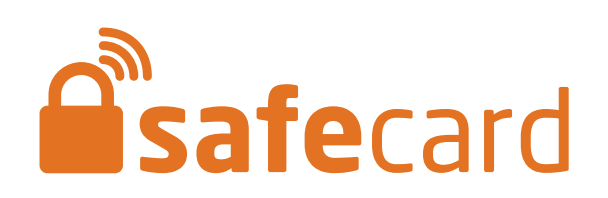